# **促銷讓你百戰百勝**

促銷產品是門市銷售管理中相當重要的一個環節,適當控制才會帶動門市 的人氣和買氣,瑞哈得pos系統以簡單設定方式,搞定商品特價促銷。

#### **一、由項目5進入設定**

 設定pos系統採用促銷的方式,請在下圖促銷項上打勾,按確定。當pos系統 重新被執行後才會生效。

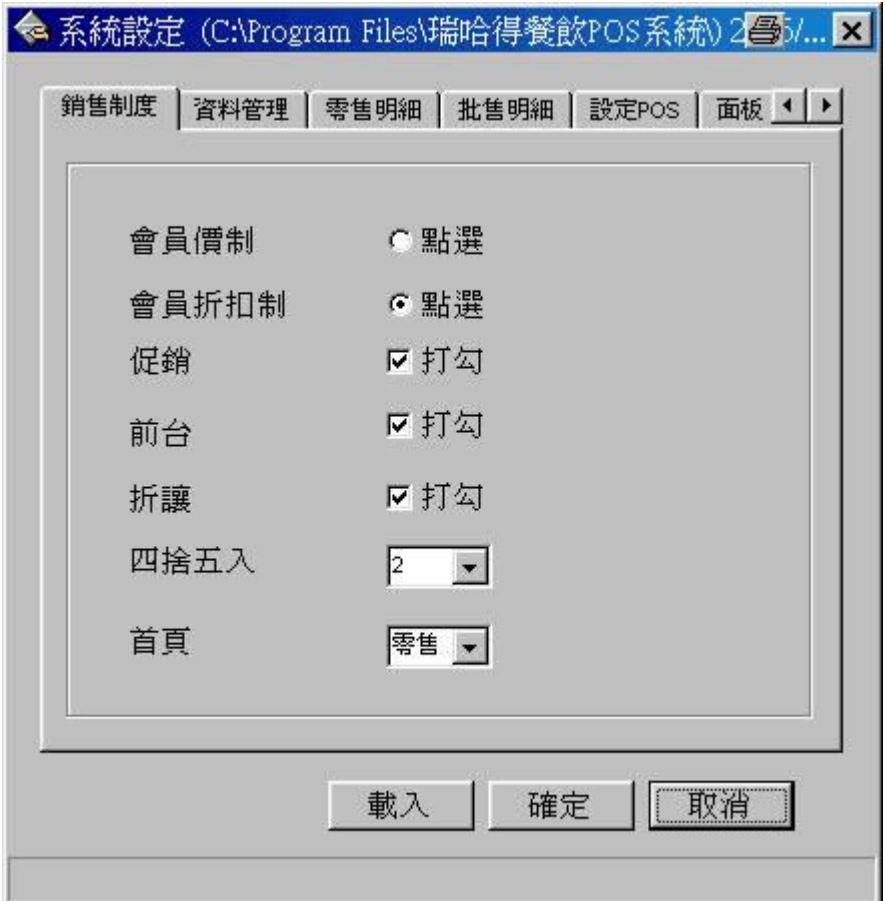

當pos系統重新執行後,在零售視窗 "促銷" 項目被勾取,就代表你已經啓 動了促銷的功能。由於還沒有設定任何一筆商品是屬於促銷商品,所以現在您 銷售商品是不會有特價或贈品。

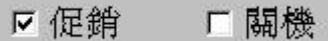

如果臨時要取消促銷,只要取消零售視窗上的促銷功能就行了。

☑ 促銷 取消打勾。

如何將一般銷售商品加入促銷商品呢? 你必須由 "項目3" 進入 "促銷", 把 你想列入促銷商品逐一設定進促銷清單裡。

# **二、由項目3進入促銷**

 如果你想將G0001作買3送1的促銷方案時,請在下圖視窗中輸入產品條 碼、促銷數量、贈送數量及終止日期。

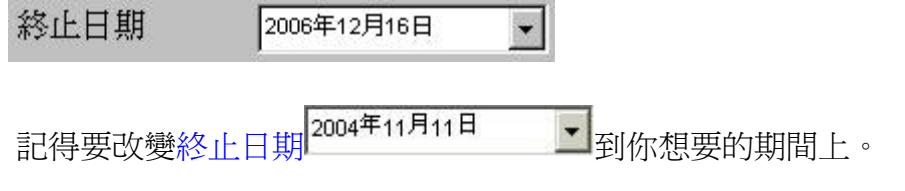

- 1. 當 促銷數量=0 和 贈送數量=0 時,就是特價銷售。
- 2. 當 促銷數量>0 和 贈送數量>0 時,就是特價贈品銷售。
- <sup>l</sup> 特價銷售 : 該商品在促銷終止日期前,以特價方式銷售。
- 1 特價贈品銷售 : 該商品在促銷終止日期前, 以特價方式銷售。並且每逢 促銷數量時就送出一次贈品。

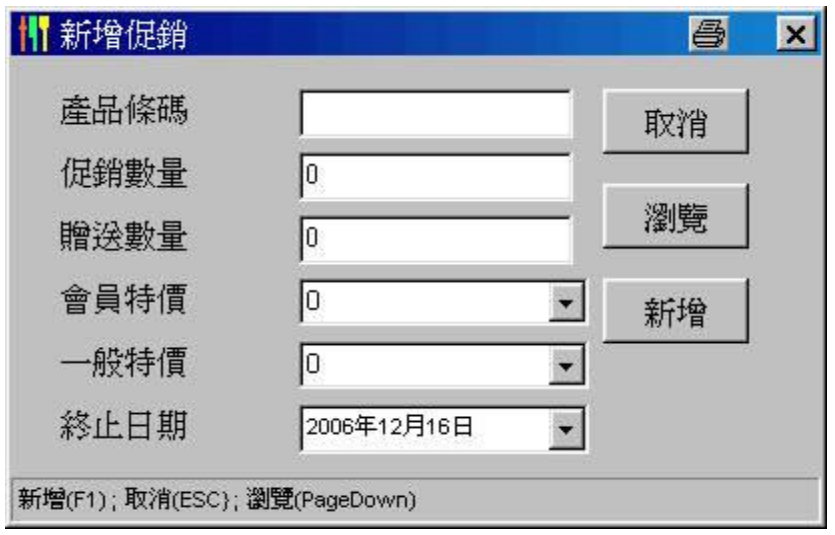

按下新增,把G0001這個商品作到 2006/12/18時,以買3送1的促銷方式銷 售。

新增

### **三、零售實例**

 $\parallel$ 

當客戶購買三個G0001物品時,原本你不作促銷時應要收到620\*3=1860元, 因為促銷期間買3個收1240。

#### 第3頁,共3頁

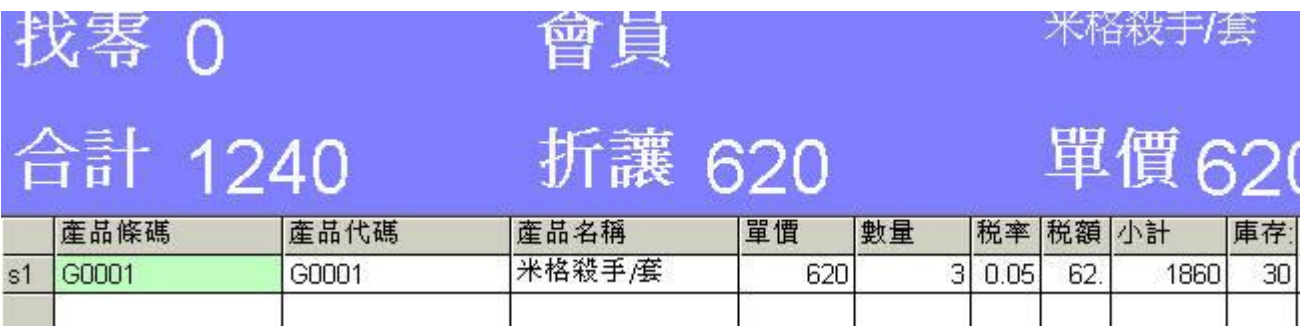

## **四、當促銷產品都處理好,請到報表功能中印出促銷產品報表**

印出促銷產品報表可以幫助你了解一下你促銷方案的毛利是否正常。

## **五、贈送不同商品**

如果您要促銷的商品是組合起來,例如,您銷售一客簡餐附送一柸咖啡。

 平常銷售一客簡餐100 元和一柸咖啡30元總計130元。因為促銷簡餐,所 以,除了要刷簡餐和咖啡的條碼然後按ctrrl+d, 在折讓欄位輸入 30 元, 按 ENTER。這樣總計就是100元。

平常一客簡餐100 元,現在正特價中 80 元。請在刷完簡餐條碼,按 F10輸 入單價 80元,按ENTER。

贈送不同商品的參考表 :

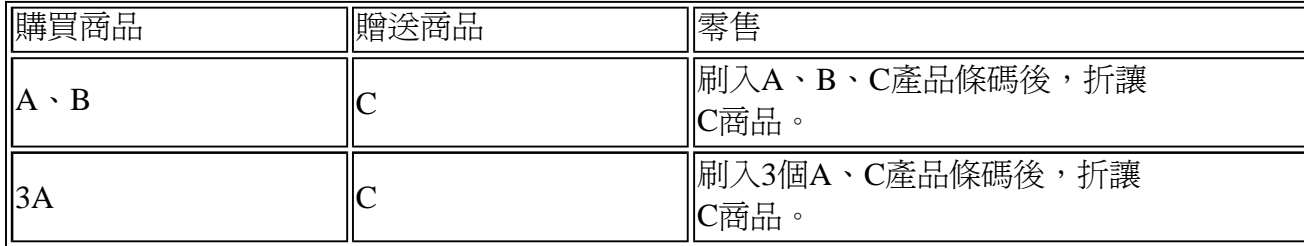